Rockwell Automation, Inc.

# EtherNet/IP

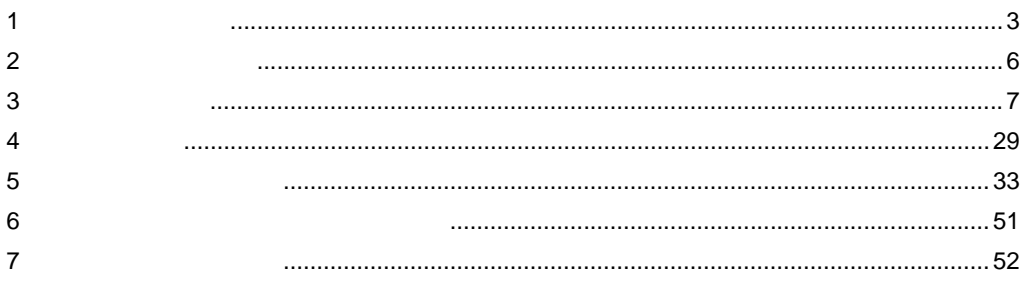

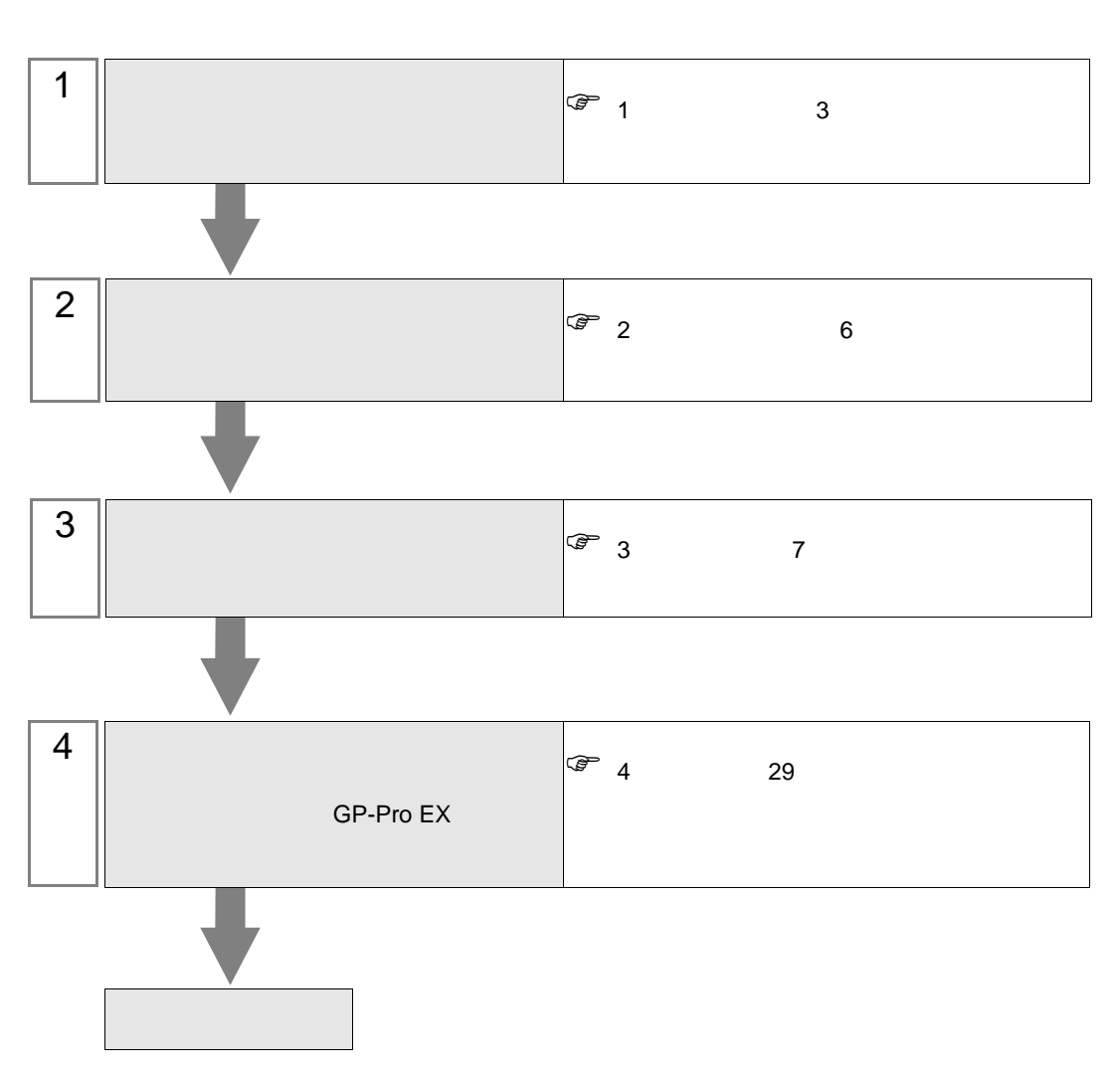

 $PLC$ 

#### <span id="page-2-0"></span>Rockwell Automation, Inc.

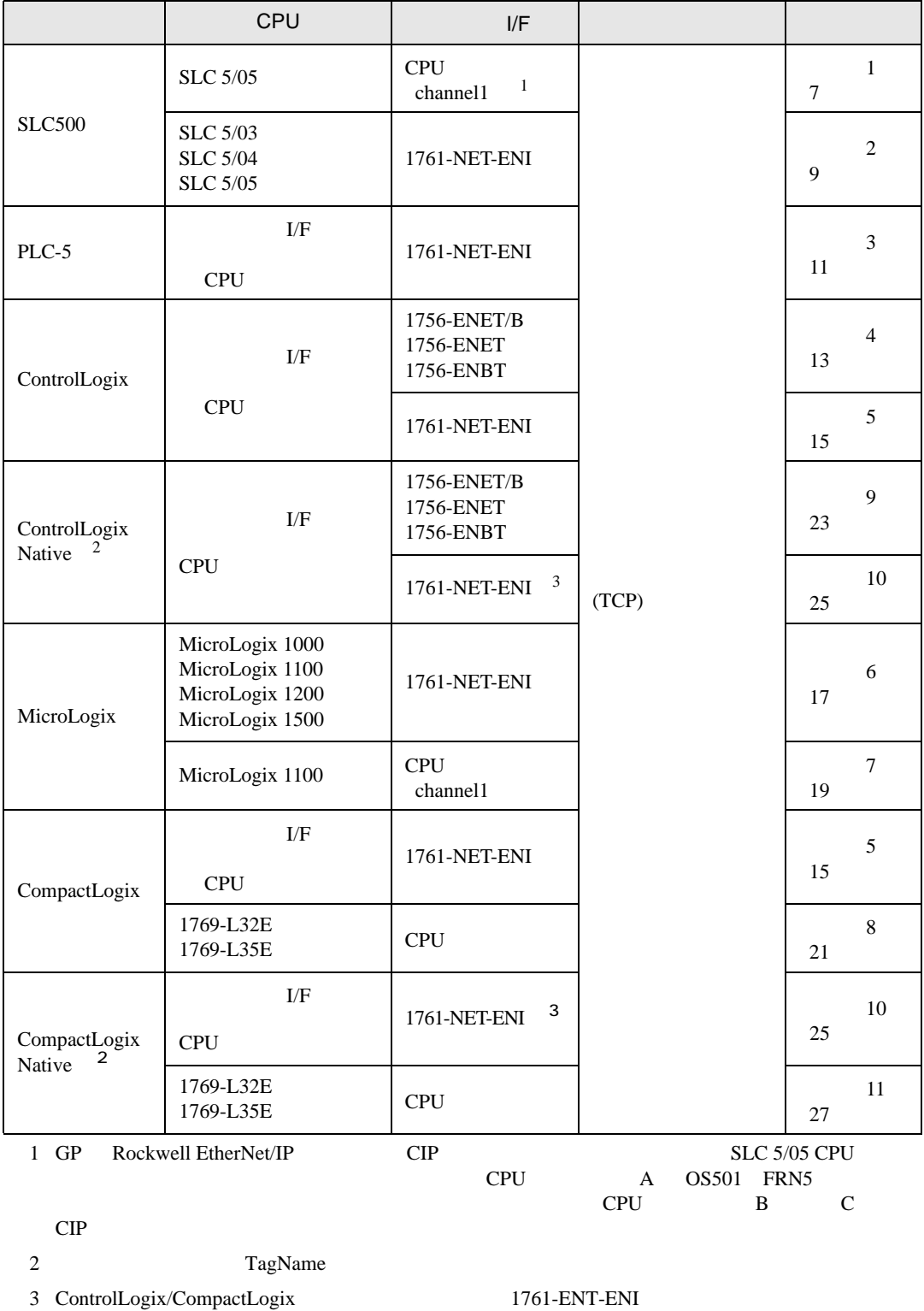

B 200 and B 200 and B 200 and B 200 and B 200 and B 200 and B 200 and B 200 and B 200 and B 200 and B 200 and B 200 and B 200 and B 200 and B 200 and B 200 and B 200 and B 200 and B 200 and B 200 and B 200 and B 200 and B

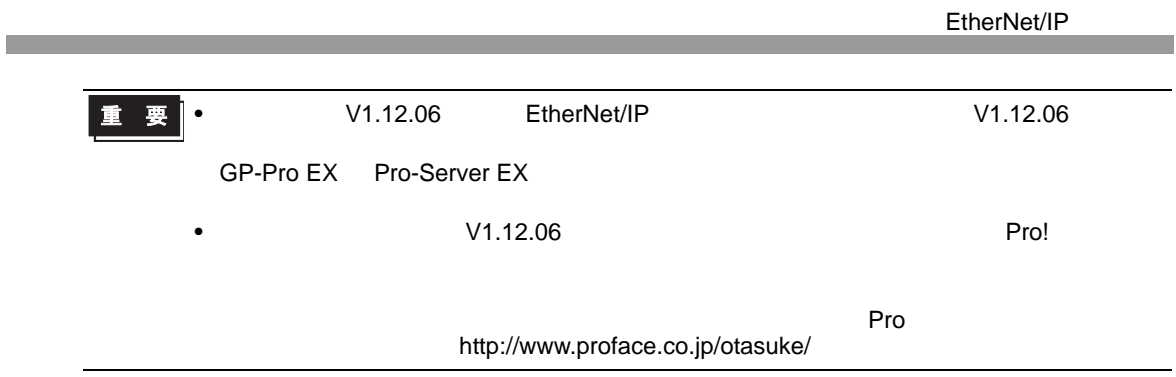

•  $1 \quad 1$ 

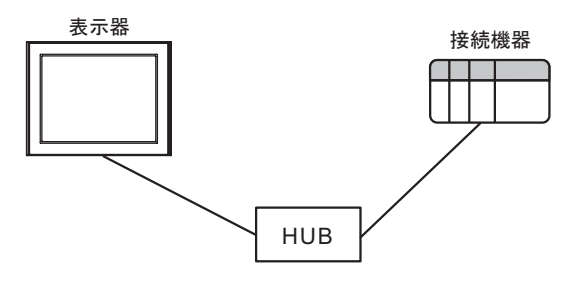

•  $1 \quad n$ 

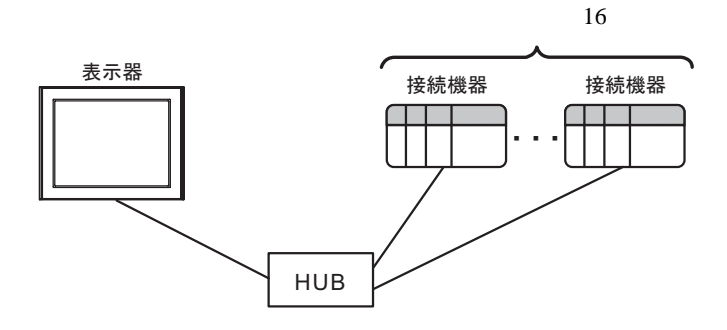

 $\cdot$  n

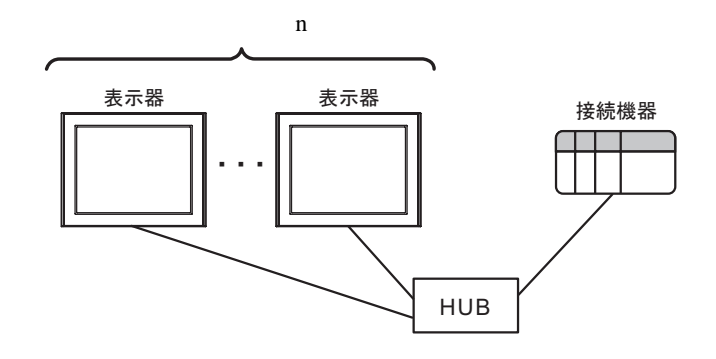

 $\cdot$  n m

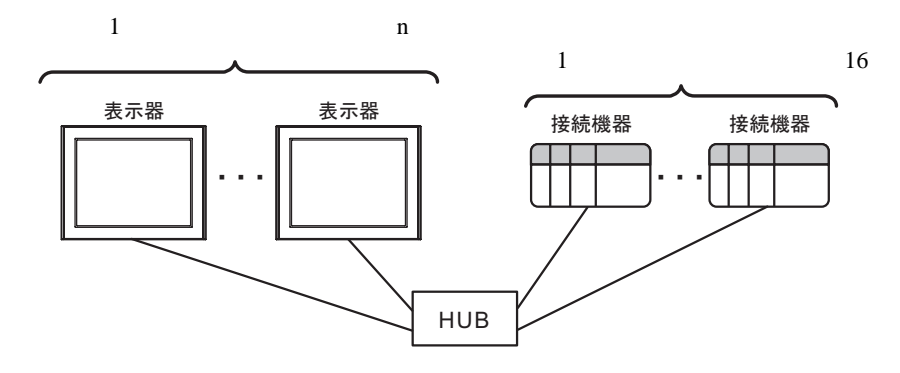

 $1/F$ 

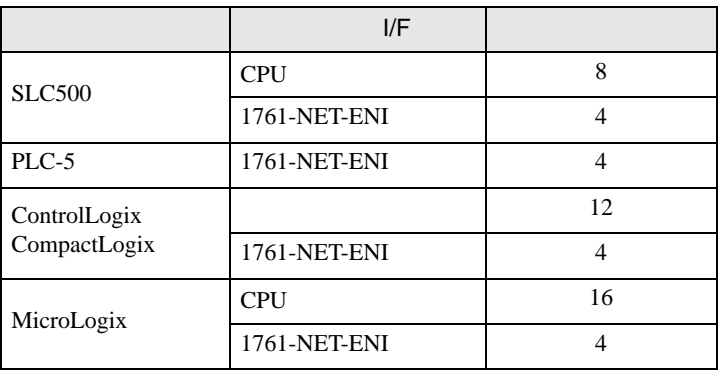

<span id="page-5-0"></span>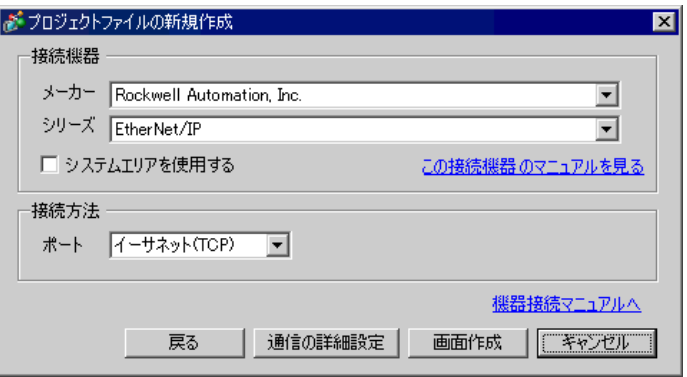

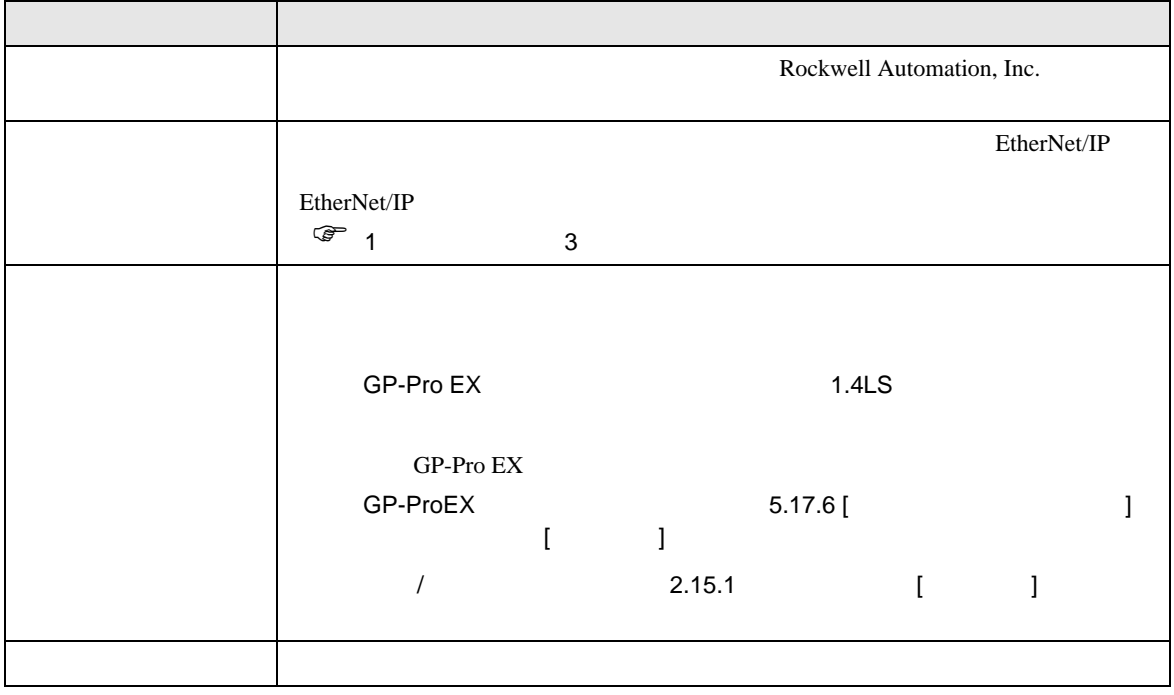

<span id="page-6-0"></span> $3 \sim$ 

## <span id="page-6-1"></span>3.1 設定例 1

 $GP$ -Pro  $EX$ 

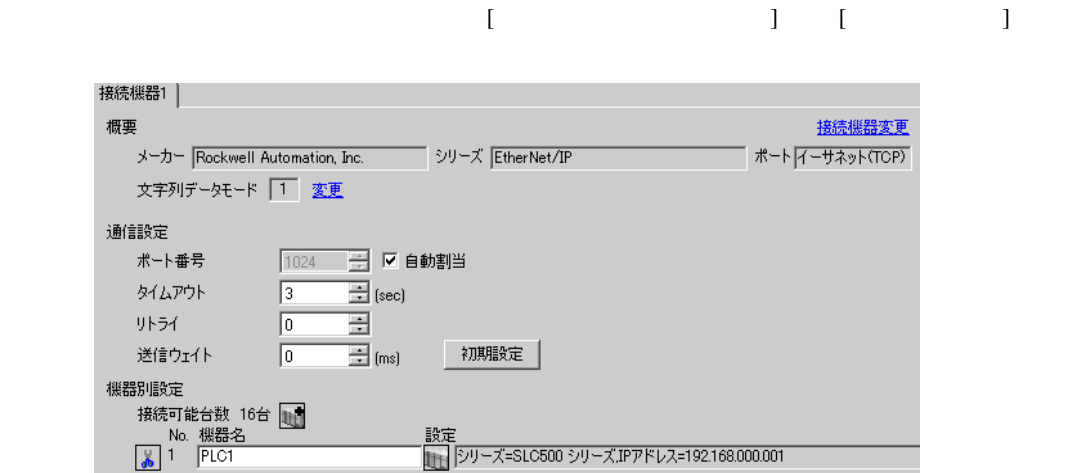

## $[ \qquad \qquad ] \quad [ \qquad \qquad ] \qquad \qquad ] \qquad \qquad$

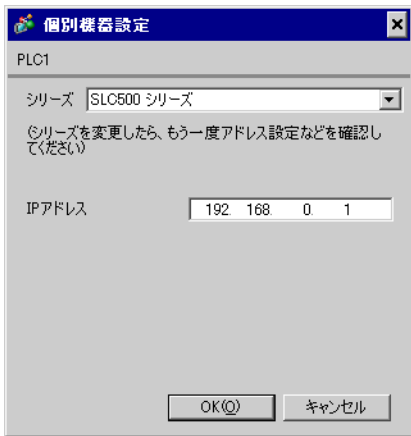

RSLogix500

RSLogix500

1. RSLogix500 CPU

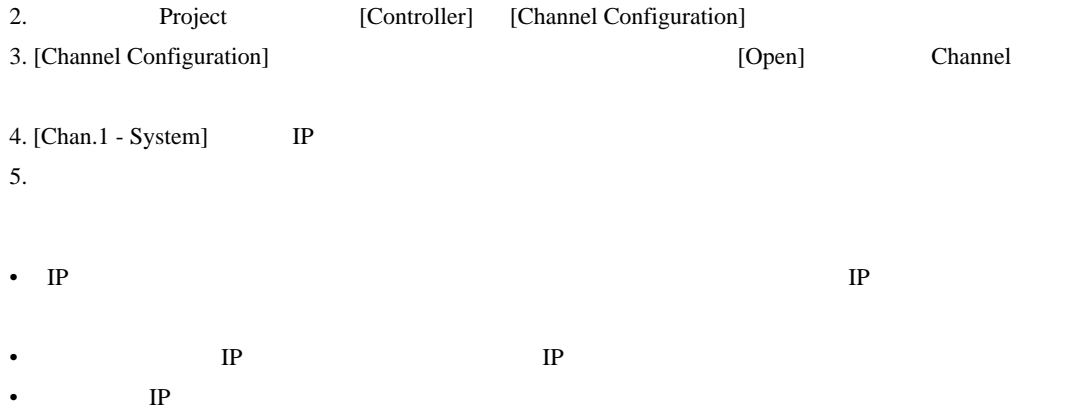

## <span id="page-8-0"></span>3.2 設定例 2

GP-Pro EX

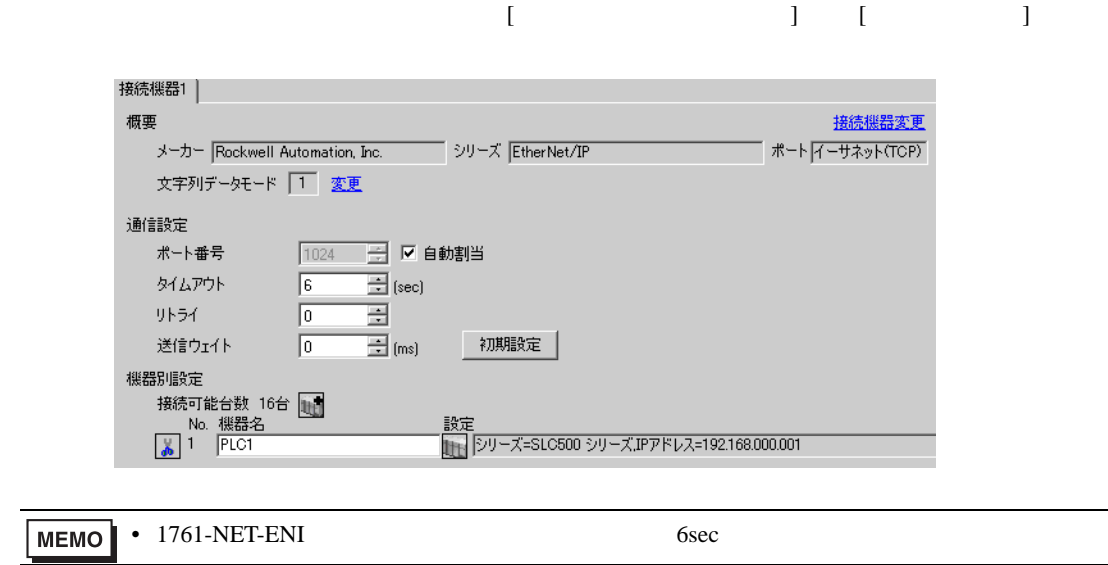

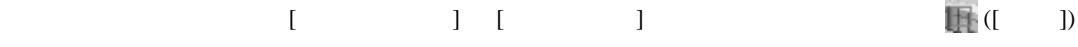

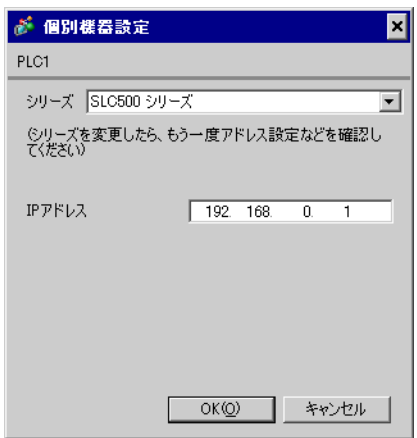

#### ENI/ENIW Utility

**ENI/ENIW Utility** 

- 1. ENI/ENIW Utility
- 2. [ENI IP Addr] IP
- 3. 1761-NET-ENI
- IP  $IP$
- $IP$  IP  $IP$
- $IP$

<span id="page-10-0"></span>3.3 設定例 3

GP-Pro EX

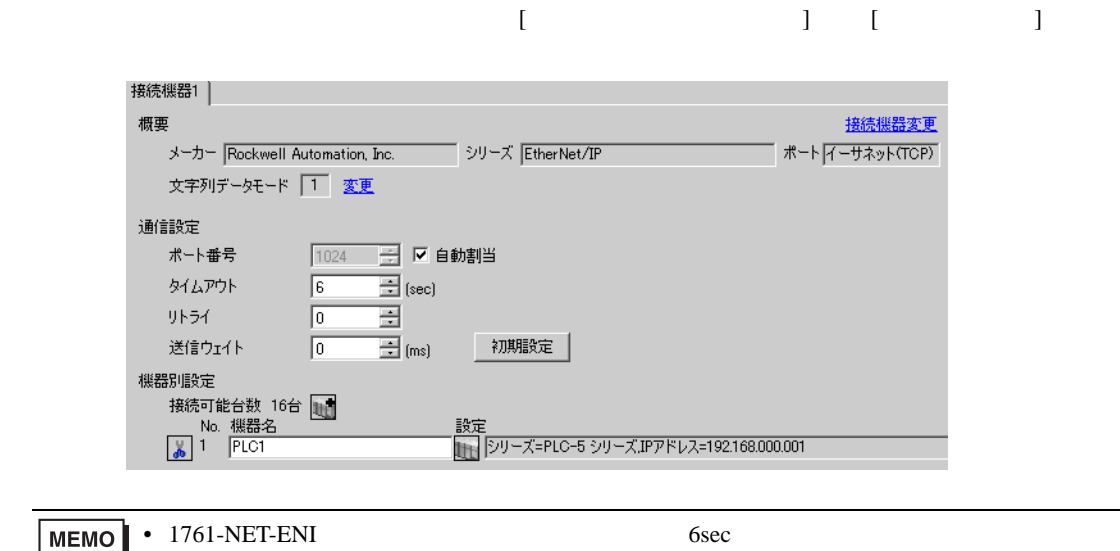

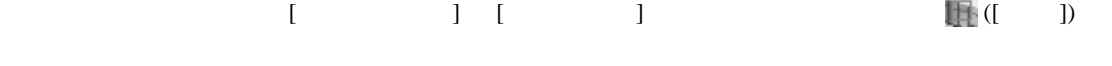

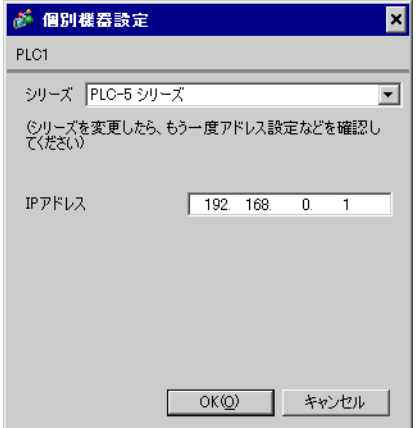

## ENI/ENIW Utility

ENI/ENIW Utility

- 1. ENI/ENIW Utility
- 2. [ENI IP Addr] IP
- 3. 1761-NET-ENI
- IP  $IP$
- $IP$  IP  $IP$
- $IP$

<span id="page-12-0"></span>3.4 設定例 4

GP-Pro EX

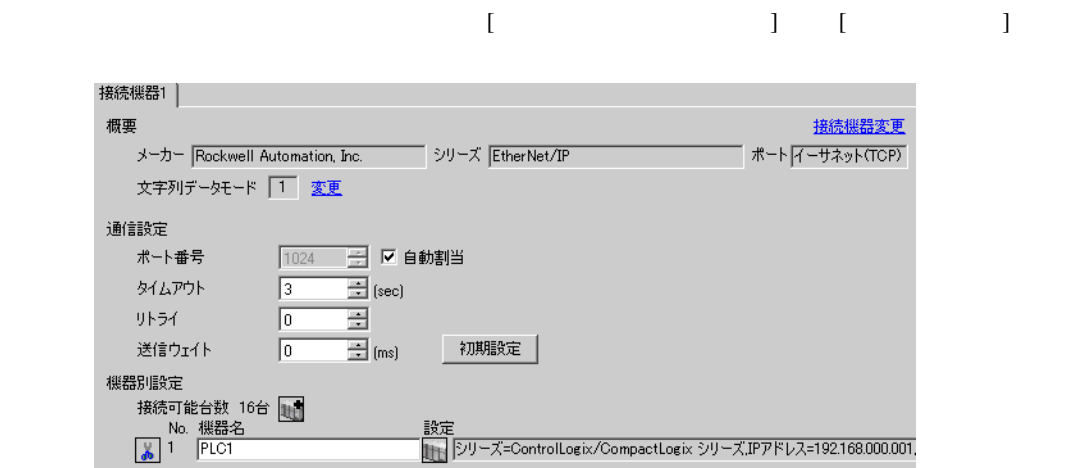

 $[ \qquad \qquad ] \quad [ \qquad \qquad ] \qquad \qquad ] \qquad \qquad$ 

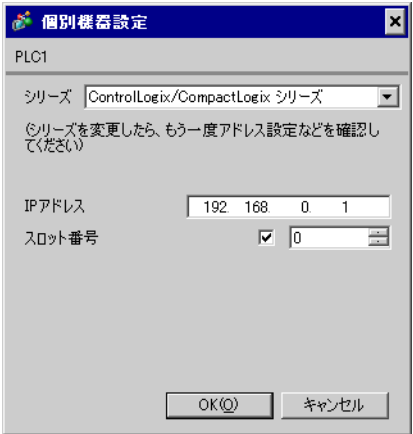

#### RSLogix5000

RSLogix5000

- 1. RSLogix5000 Project [I/O Configuration]
	- [New Module]
- 2. Project
	- [Properties]
- 3. [General] IP
- $4.$
- IP  $IP$
- $IP$  IP  $IP$
- $IP$

## <span id="page-14-0"></span>3.5 設定例 5

GP-Pro EX

![](_page_14_Picture_156.jpeg)

![](_page_14_Picture_157.jpeg)

 $\overline{0}$  $\overline{\bowtie}$   $\overline{\mid 0 \mid}$ 

キャンセル

 $192 - 168$ 

 $OKQ$ 

設定画面を表示するには、[ 接続機器設定 ] [ 機器別設定 ] から設定したい接続機器の ([ 設定 ])

 $\equiv$ 

ENI/ENIW Utility ENI/ENIW Utility

IPアドレス

70外番号

- 1. ENI/ENIW Utility
- 2. [ENI IP Addr] IP
- 3. 1761-NET-ENI
- IP  $IP$
- $IP$  IP  $IP$
- $IP$

## <span id="page-16-0"></span>3.6 設定例 6

GP-Pro EX

![](_page_16_Picture_253.jpeg)

![](_page_16_Picture_254.jpeg)

![](_page_16_Picture_255.jpeg)

#### ENI/ENIW Utility

ENI/ENIW Utility

- 1. ENI/ENIW Utility
- 2. [ENI IP Addr] IP
- 3. 1761-NET-ENI
- IP  $IP$

EtherNet/IP

- $IP$  IP  $IP$
- $IP$

## <span id="page-18-0"></span>3.7 設定例 7

GP-Pro EX

![](_page_18_Picture_148.jpeg)

![](_page_18_Figure_4.jpeg)

![](_page_18_Picture_149.jpeg)

## RSLogix500

RSLogix500

1. RSLogix500 CPU

![](_page_18_Picture_150.jpeg)

- IP  $IP$
- $IP$  IP  $IP$
- $IP$

<span id="page-20-0"></span>3.8 設定例 8

GP-Pro EX

![](_page_20_Picture_133.jpeg)

設定画面を表示するには、[ 接続機器設定 ] [ 機器別設定 ] から設定したい接続機器の ([ 設定 ])

![](_page_20_Picture_134.jpeg)

## RSLogix5000

![](_page_20_Picture_135.jpeg)

- IP  $\blacksquare$ 
	- $IP$
- $IP$  IP  $IP$
- $IP$

<span id="page-22-0"></span>3.9 設定例 9

GP-Pro EX

![](_page_22_Picture_148.jpeg)

 $[ \qquad \qquad ] \quad [ \qquad \qquad ] \qquad \qquad ] \qquad \qquad$ 

![](_page_22_Picture_149.jpeg)

#### RSLogix5000

RSLogix5000

1. RSLogix5000 Project [I/O Configuration]

- [New Module]
- 2. Project
- [Properties]
- 3. [General] IP
- $4.$
- ControlLogix/CompactLogix
	- [5.5 ControlLogix/CompactLogix](#page-40-0)
- IP  $IP$
- $IP$  IP  $IP$
- $IP$

## <span id="page-24-0"></span>3.10 設定例 10

GP-Pro EX

![](_page_24_Picture_134.jpeg)

## $[ \qquad \qquad ] \quad [ \qquad \qquad ] \qquad \qquad ] \qquad \qquad$

![](_page_24_Picture_135.jpeg)

#### ENI/ENIW Utility

**ENI/ENIW Utility** 

## 1. ENI/ENIW Utility

- 2. [ENI IP Addr] IP
- 3. 1761-NET-ENI
- ControlLogix/CompactLogix
	- [5.5 ControlLogix/CompactLogix](#page-40-0)
- IP  $IP$
- $IP$  IP  $IP$
- $IP$

## <span id="page-26-0"></span>3.11 設定例 11

GP-Pro EX

![](_page_26_Picture_133.jpeg)

設定画面を表示するには、[ 接続機器設定 ] [ 機器別設定 ] から設定したい接続機器の ([ 設定 ])

![](_page_26_Picture_134.jpeg)

#### RSLogix5000

![](_page_26_Picture_135.jpeg)

- ControlLogix/CompactLogix
	- [5.5 ControlLogix/CompactLogix](#page-40-0)
- IP  $IP$
- $IP$  IP  $IP$
- $IP$

![](_page_28_Figure_1.jpeg)

## 4.1 GP-Pro EX

<span id="page-28-0"></span>4 設定項目

![](_page_28_Picture_140.jpeg)

![](_page_28_Picture_141.jpeg)

![](_page_28_Picture_142.jpeg)

## 設定画面を表示するには、[ 接続機器設定 ] [ 機器別設定 ] から設定したい接続機器の ([ 設定 ])  $[$   $]$   $]$   $[$   $]$   $]$   $[$   $]$   $[$   $]$   $[$   $]$   $[$   $]$   $[$   $]$   $[$   $]$   $[$   $]$   $[$   $]$   $[$   $]$   $[$   $]$   $[$   $]$   $[$   $]$   $[$   $]$   $[$   $]$   $[$   $]$   $[$   $]$   $[$   $]$   $[$   $]$   $[$   $]$   $[$   $]$   $[$   $]$   $[$   $]$   $[$   $]$   $[$   $]$   $[$

![](_page_29_Picture_2.jpeg)

![](_page_29_Picture_274.jpeg)

![](_page_30_Picture_112.jpeg)

![](_page_30_Picture_113.jpeg)

![](_page_30_Picture_114.jpeg)

設定画面を表示するには、[ 周辺機器設定 ] から [ 接続機器設定 ] をタッチします。表示された一覧か  $[$ 

![](_page_31_Figure_2.jpeg)

![](_page_31_Picture_150.jpeg)

## <span id="page-32-0"></span>5.1 SLC500

#### $\Box$

![](_page_32_Picture_185.jpeg)

![](_page_33_Picture_178.jpeg)

![](_page_33_Picture_179.jpeg)

## 5.2 PLC-5

![](_page_34_Picture_155.jpeg)

 $\Box$ 

![](_page_35_Picture_184.jpeg)

![](_page_35_Picture_185.jpeg)

• GP-Pro EX

SP-Pro EX 1.4LS

• そのアイコンについてはマニュアル表記上の注意を参照してください。  $\bigcirc$ 

5.3 MicroLogix

![](_page_36_Picture_178.jpeg)

 $\Box$ 

![](_page_37_Picture_176.jpeg)

![](_page_37_Picture_177.jpeg)

## 5.4 ControlLogix/CompactLogix

![](_page_38_Picture_281.jpeg)

 $\Box$ 

RSLogix5000 GP-Pro EX

1) Tag

RSLogix5000 Tag Name Type Tag Name File Number Tag Name  $\Gamma$ ype  $\Gamma$ GP-Pro EX BOOT(32bit data type) INT(word data type) DINT(dword data type) SINT(byte data type) REAL(float data type)

GP-Pro EX GP-Pro EX

最大配列要素数は 999 です。

![](_page_38_Picture_282.jpeg)

 $\langle 2 \rangle$  File Number Name  $\overline{DATA2}$ 

| DAIAZ       |
|-------------|
| DINT1       |
| <b>INT7</b> |

#### 2) GP-Pro  $EX$

GP-Pro EX Type File Number

Element

![](_page_39_Picture_124.jpeg)

<span id="page-40-0"></span>5.5 ControlLogix/CompactLogix

![](_page_40_Picture_287.jpeg)

![](_page_40_Picture_288.jpeg)

EtherNet/IP

![](_page_41_Picture_238.jpeg)

![](_page_42_Figure_1.jpeg)

#### EtherNet/IP

![](_page_43_Picture_143.jpeg)

 $\frac{1}{2}$ 

要(g) Г

キャンセル

ファイル名(N):

ファイルの種類(T):

 $\sqrt{\text{sample}}$ 

 $\sqrt{\frac{15K \text{ files } (*15K)}}$ 

![](_page_44_Picture_97.jpeg)

![](_page_45_Figure_1.jpeg)

![](_page_46_Picture_61.jpeg)

![](_page_46_Picture_2.jpeg)

<span id="page-47-0"></span>![](_page_47_Figure_1.jpeg)

![](_page_48_Picture_132.jpeg)

![](_page_49_Picture_64.jpeg)

<span id="page-50-0"></span>• **ЕМО | • Величина в Петратиче в Петратиче и в статиче в тема в тема в тема в тема в тема в тема в тема в тем**<br>• Величина в Петратиче в тема в тема в тема в тема в тема в тема в тема в тема в тема в тема в тема в тема

![](_page_50_Picture_299.jpeg)

<span id="page-51-0"></span>7 エラーメッセージ

![](_page_51_Picture_362.jpeg)

![](_page_51_Picture_363.jpeg)

![](_page_51_Picture_364.jpeg)

![](_page_51_Picture_365.jpeg)